# E InvoiceOne®

Complemento Aerolíneas

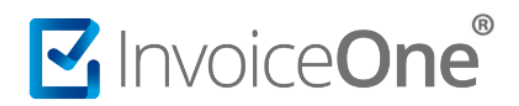

#### **Introducción**

Aquellos contribuyentes que realicen gastos por conceptos de transporte aéreo deberán verificar que en su comprobante fiscal (CFDI) se incluya éste complemento, ya que contiene información requerida por la autoridad fiscal. A continuación te compartimos los detalles a considerar para el uso de éste complemento.

#### **Complemento Aerolíneas**

Para la inclusión del complemento Aerolíneas, será necesario considerar que se trata de un complemento adicional con información específica que se agrega al contenido de un CDFI, de manera que iniciarás con la emisión de tu CFDI de forma habitual.

#### **1. Inicia la emisión de tu CFDI de forma habitual.**

Desde el panel principal presiona el botón **Crear CFDI** que se encuentra en la parte superior de la pantalla.

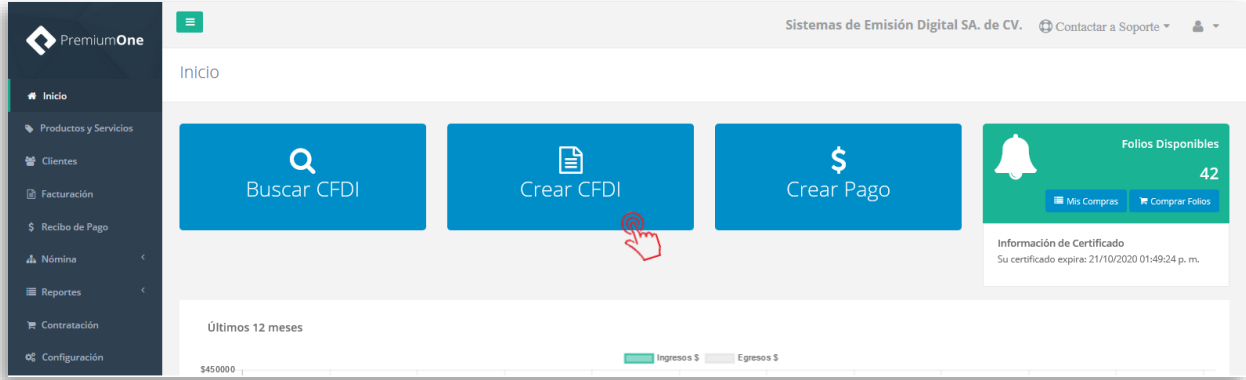

Comienza a especificar el contenido de tu comprobante, seleccionando el receptor, incluyendo el concepto, el importe del mismo, etc.

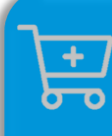

**Compra de complementos.** Considera la contratación previa del complemento que deseas incluir a tu CFDI.

**[Ver procedimiento de compra >](http://www.invoiceone.com.mx/wp-content/uploads/2018/06/Compra-de-Complementos.pdf)** 

## **Complemento Aerolíneas**

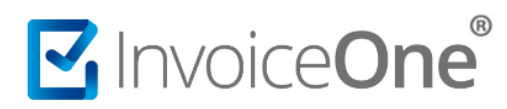

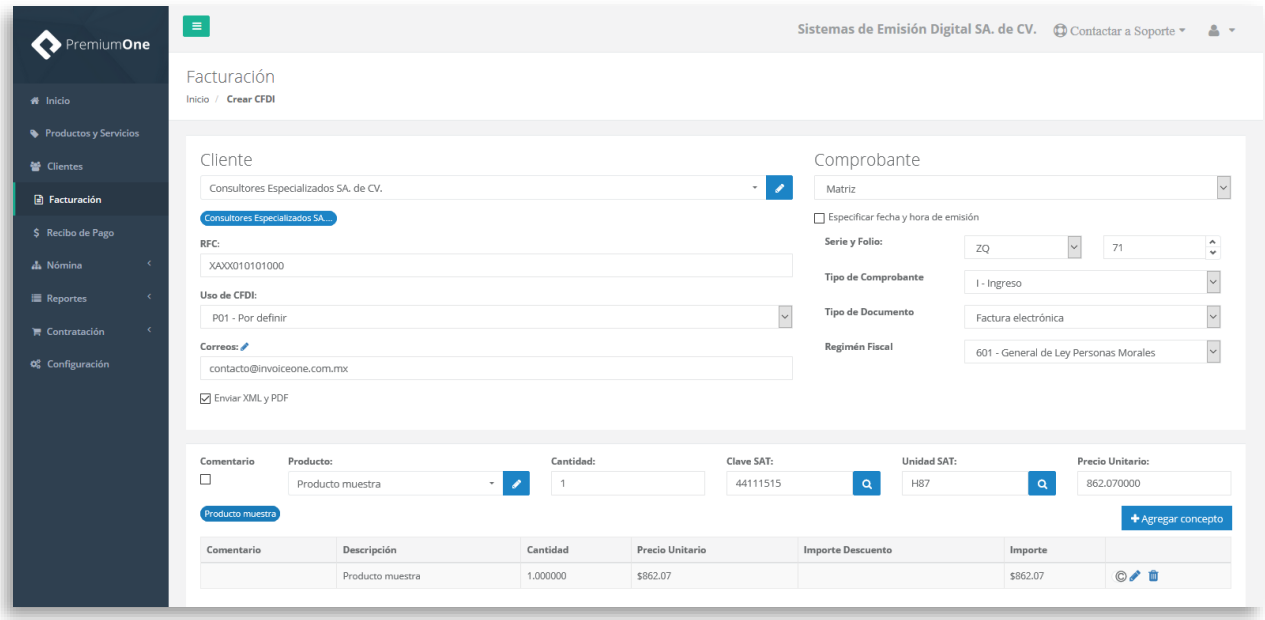

#### **2. Selecciona el complemento**

Dirígete hacia la sección **Complementos**, que se encuentra al final de la página y presiona el botón **Aerolíneas** para continuar.

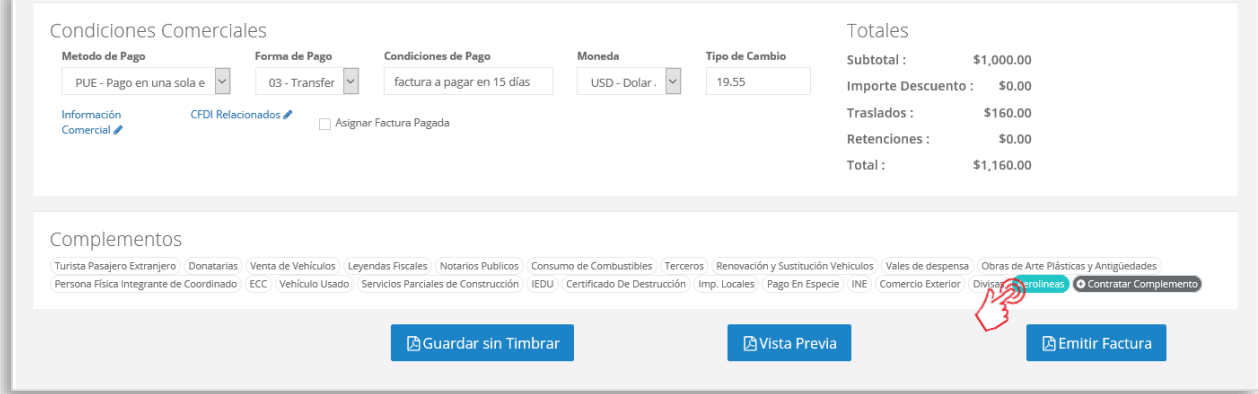

#### **3. Complementa la información que incluirás en tu comprobante**

Obtendrás la siguiente ventana, misma que complementarás con la información correspondiente al presente complemento:

# MInvoiceOne®

Complemento de Aerolineas

### **Complemento Aerolíneas**

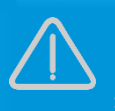

La información contenida en las imágenes de éste procedimiento son de carácter demostrativo.

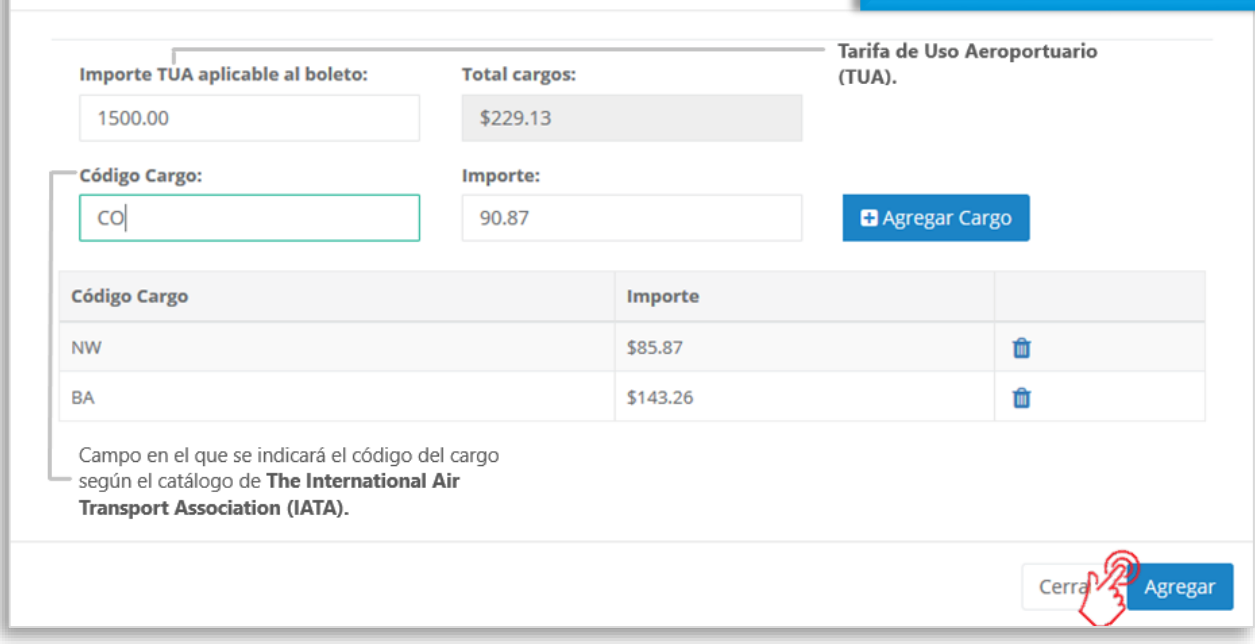

En éste complemento es posible agregar los códigos de cargo que se requieran y apliquen al comprobante. Simplemente presiona el botón **D** Agregar Cargo para que el código se incluya en el complemento y posteriormente puedas agregar códigos de cargo adicionales si es requerido.

Al terminar éste proceso, presiona el botón **Agregar** para incluir el complemento en el comprobante. Considera que éste solamente será visible al realizar una vista previa del CFDI que se está generando, y posteriormente al ser emitido.

#### **4. Verifica y emite tu CFDI**

Localiza el área de **Totales** a tu derecha y verifica que las cifras correspondan con lo estimado para

tu comprobante. Posteriormente presiona el botón **para para obtener una imagen de la** factura tal y como se generará.

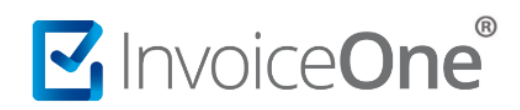

# **Complemento Aerolíneas**

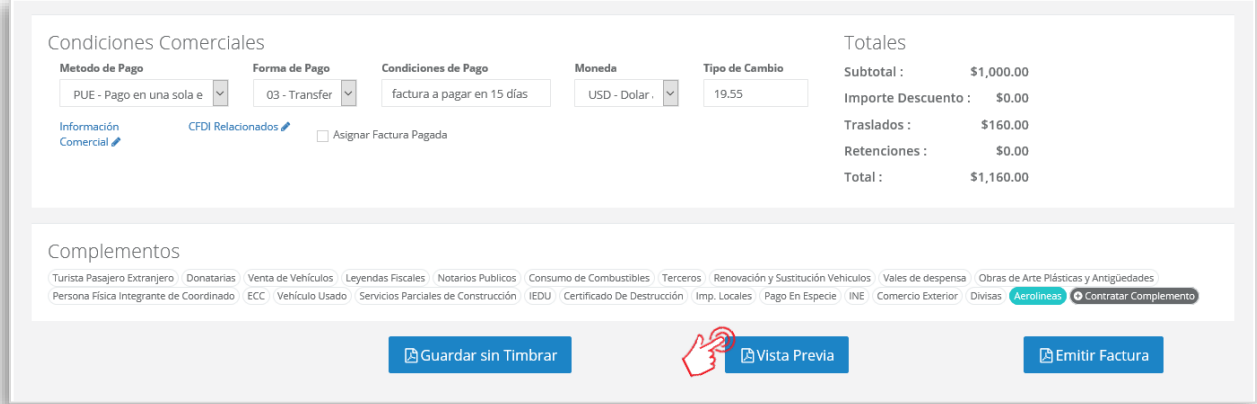

Podrás de ésta manera, observar la inclusión del complemento en el CFDI que estás por emitir:

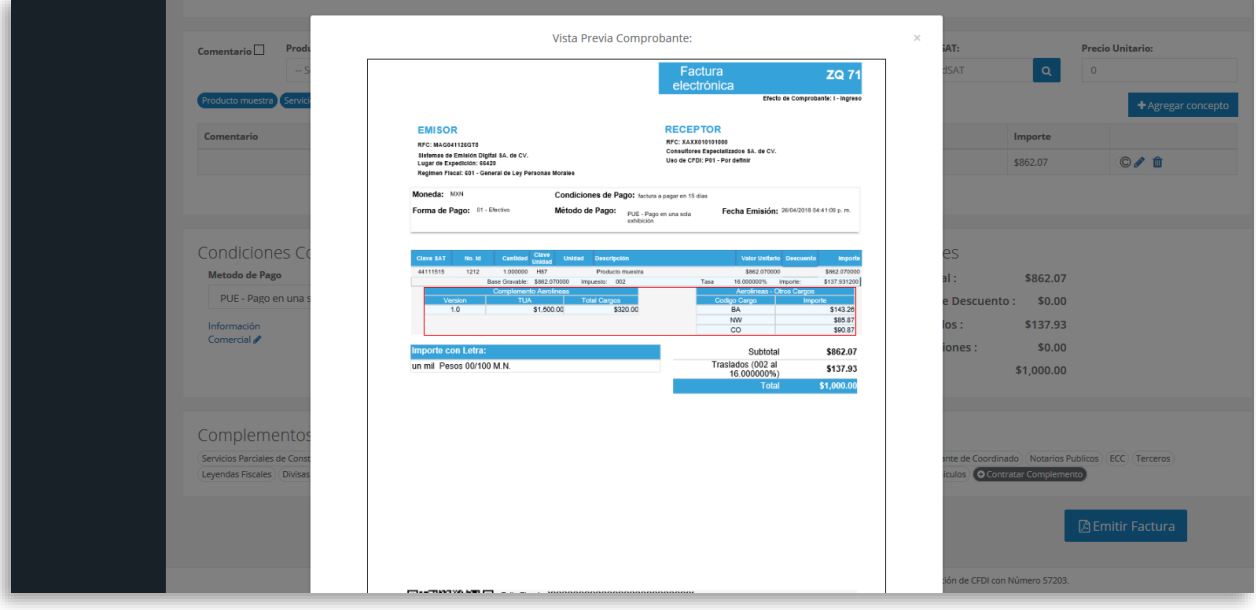

Para concluir este proceso, puedes realizar la emisión de tu CFDI presionando el botón **A** Emitir Factura .

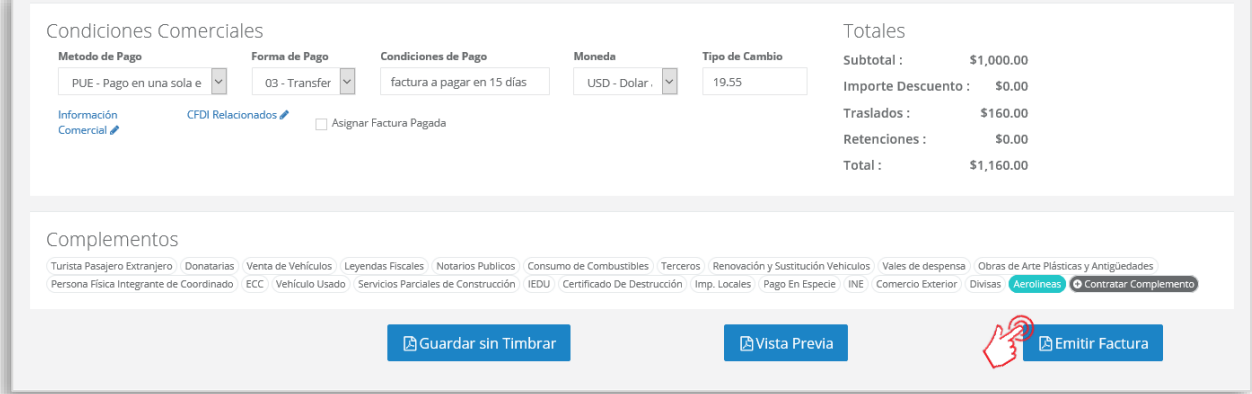

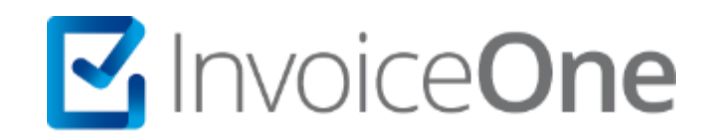

# **Medios de contacto**

Por favor contacta con nuestra Mesa de Servicio en caso de presentar alguna duda o inconveniente con los procesos aquí descritos. Estamos a tus órdenes vía:

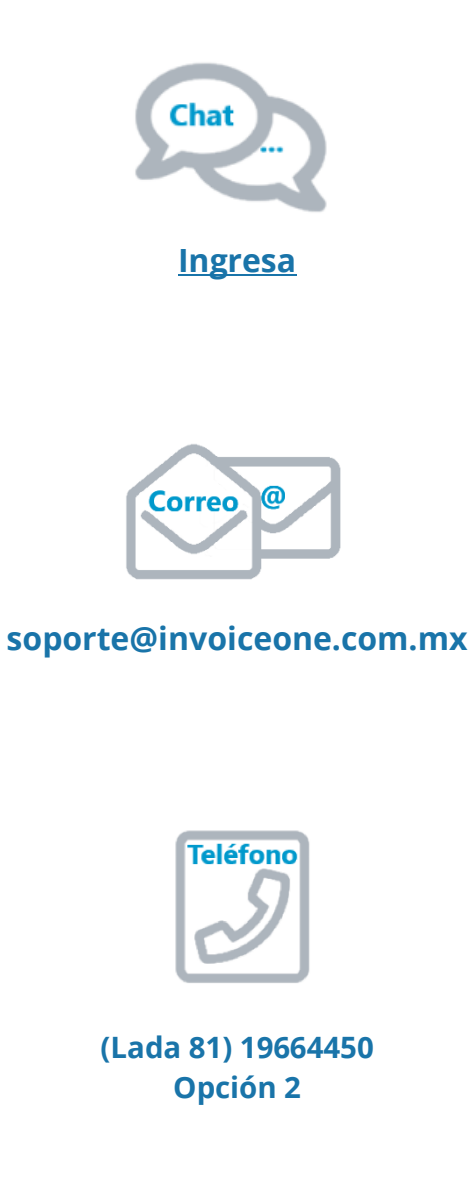

\* Medios de contacto a la Mesa de Servicio incluidos en la póliza de soporte de PremiumOne al contratar el servicio. Para cualquier duda sobre contratación, contacta a nuestros ejecutivos vía correo electrónico a: ventas@invoiceone.com.mx